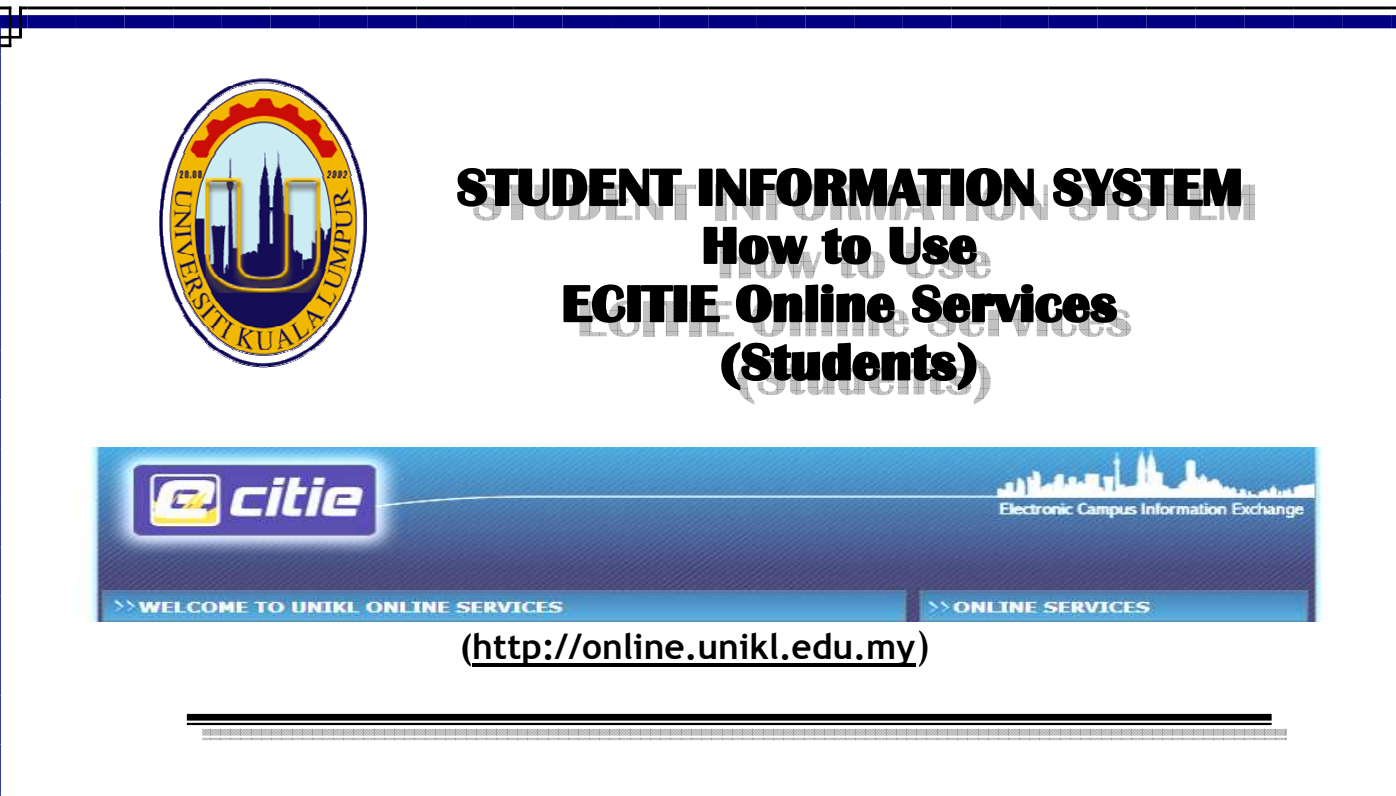

Electronic Campus Information Exchange (e-CITIE) is designed to support and improve education management by providing a comprehensive and integrated system for the entire community. With the ECITIE online service, students should be able to access information about themselves at any time and anywhere.

### FACILITIES PROVIDED IN ECITIE ONLINE SERVICES :

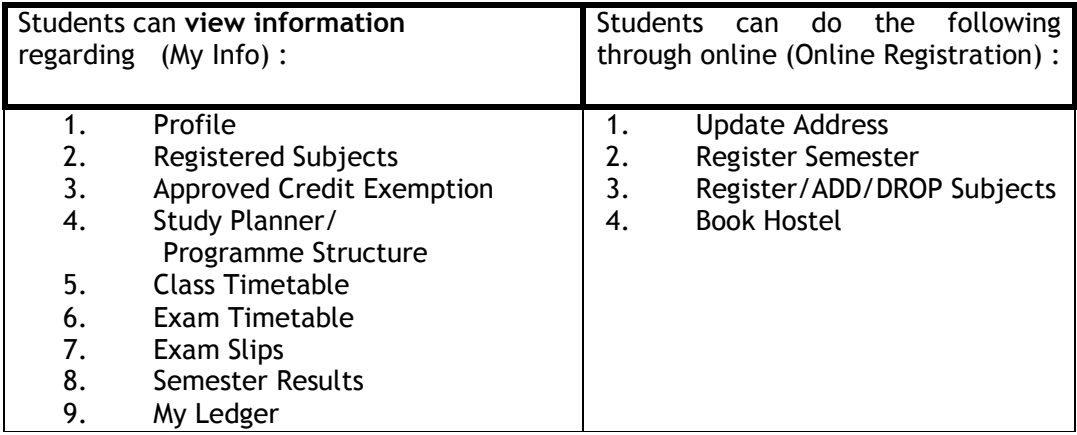

Prepared by

Admission and Records Department Academic Affairs Division Version 2.1 – October 2010

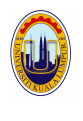

# **1. ACADEMIC ACTIVITIES**

The following are standard activities implemented every semester. Please refer to the institute yearly academic calendar.

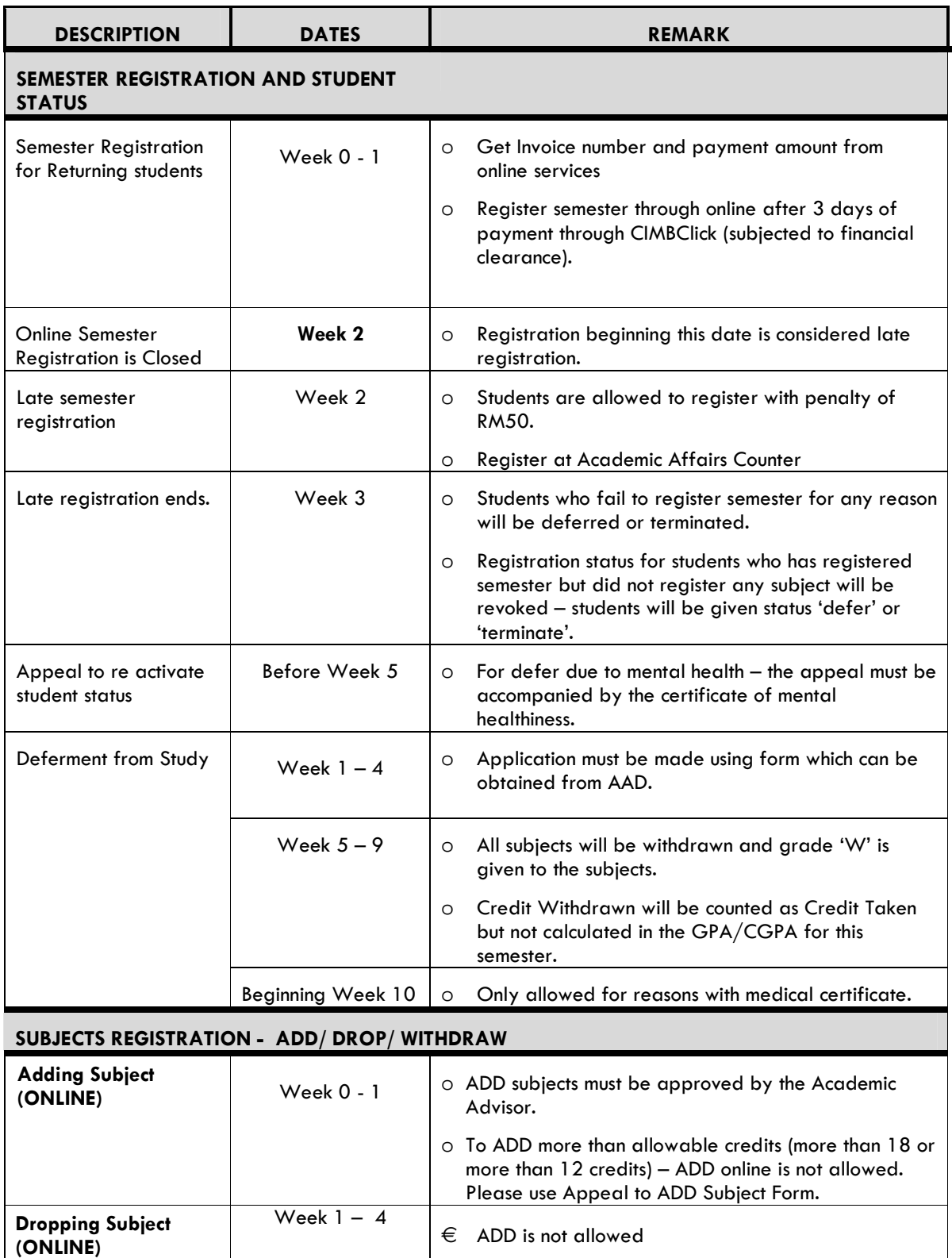

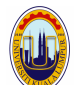

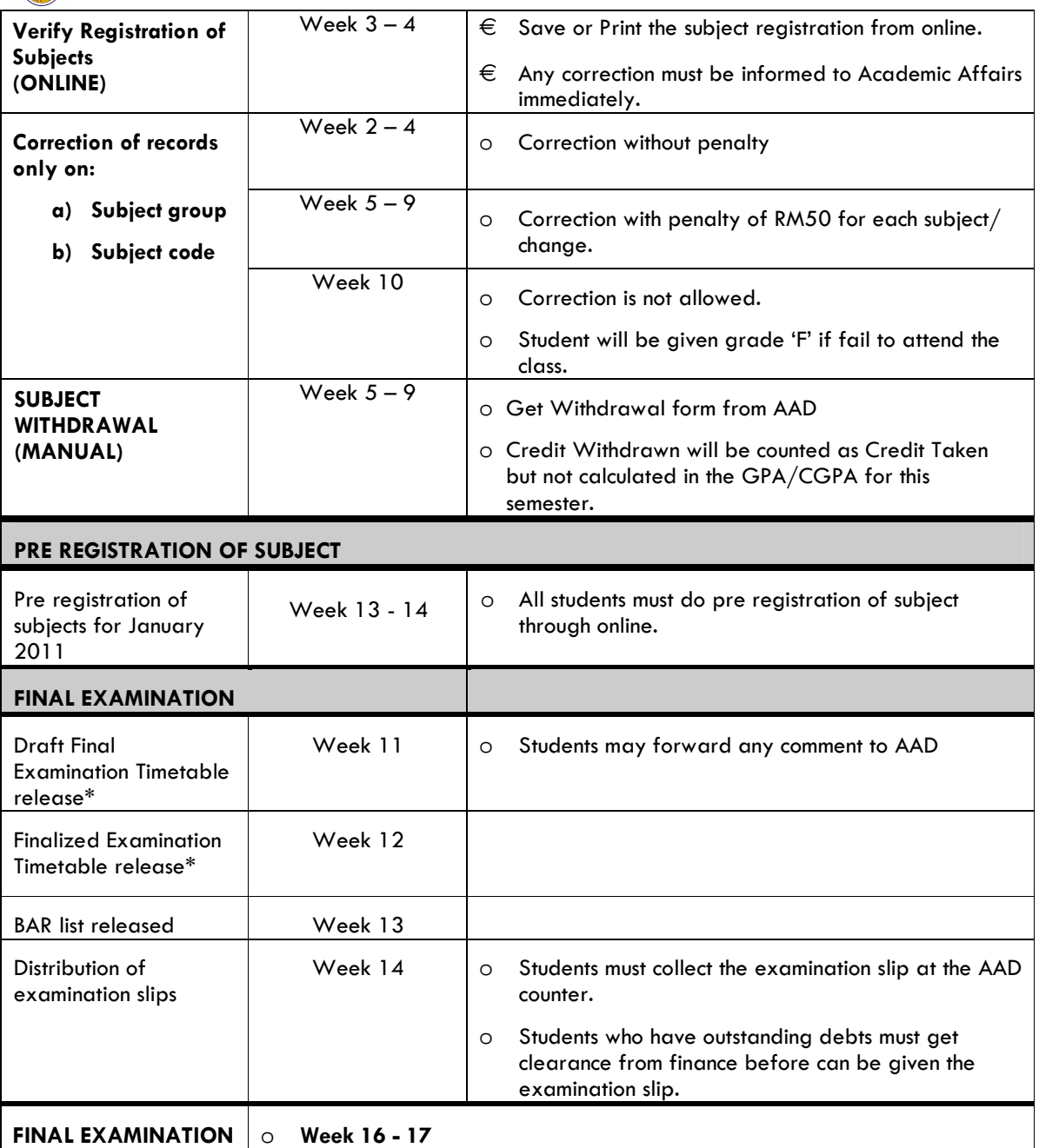

Subject to Change

• to Change – please check online services after week 10.

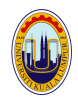

# **2. ACADEMIC ACTIVITIES LIFECYCLE**

Below is the academic activities lifecycle where each student will follow every semester until completion of study. Observe the ECITIE online services usage requirement in each activity.

For new students, the process starts at Semester registration, and for the returning students the process begins at the pre registration of subjects.

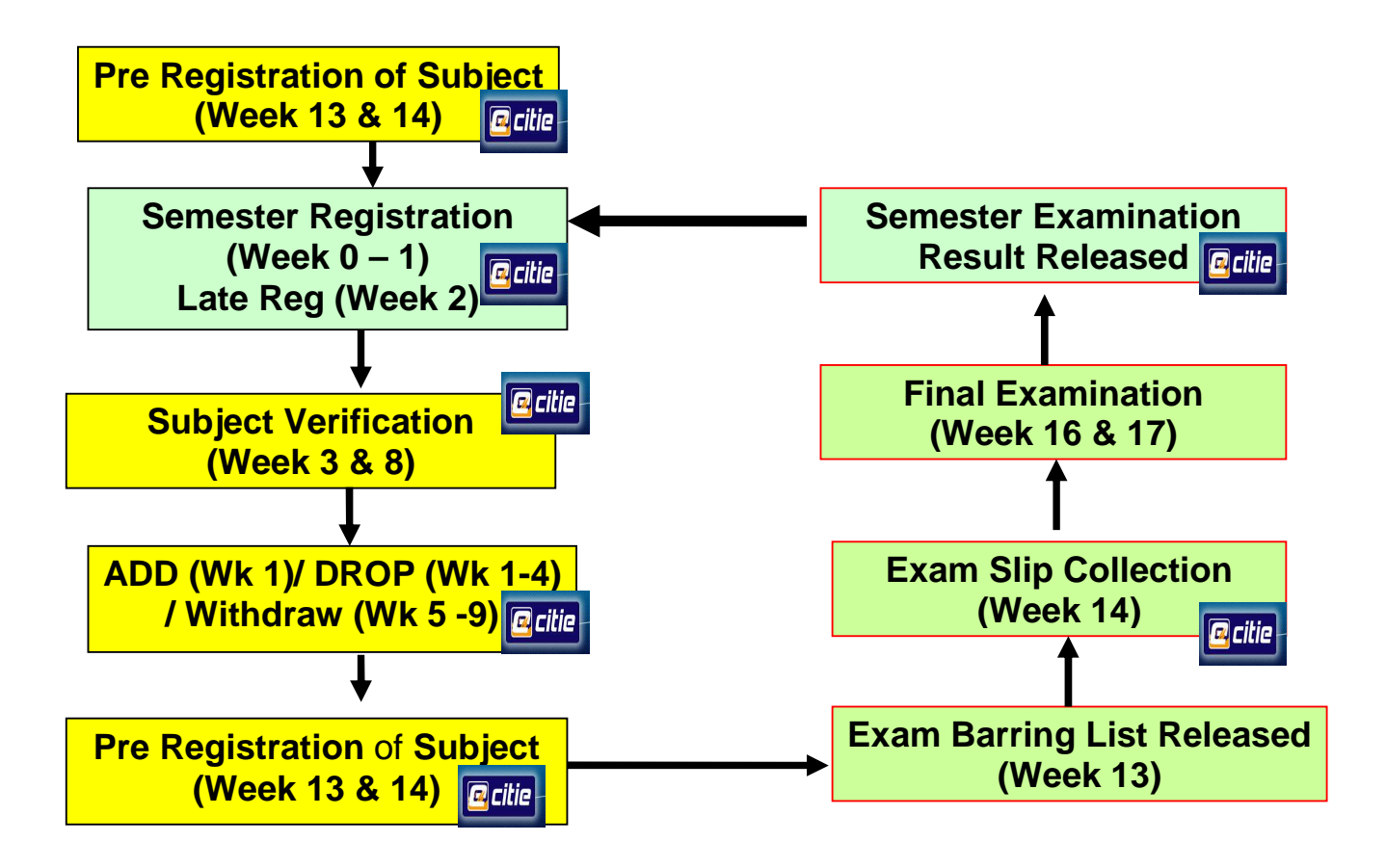

The following pages show how each of the above processes is done and how it is done using ECITIE. Students are encouraged to check, and request for correction of information displayed. Please forward any correction to AAD or email to us at admission@unikl.edu.my providing detail information about you (ID number, Name and correction detail)

└

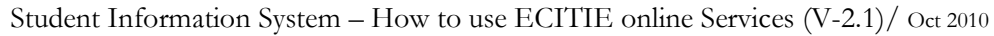

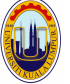

## **3. HOW TO USE ECITIE – ONLINE SERVICES**

Students' information is managed using the Student Management system which can also be accessed through web – ECITIE Online Services. All registered UniKL students are given authorization to access the online services immediately after the first time he/she successfully registered as a new student. UniKL will use ECITIE online services to announce any information. No letter will be sent to students except for certain cases only.

### 3.1 HOW TO LOGIN INTO THE ONLINE SERVICES?

Type online.unikl.edu.my at web browser and refer to the login screen below.

 If the following page is displayed, please read the instructions if you are a first timer get into this page. To proceed, click Login Here

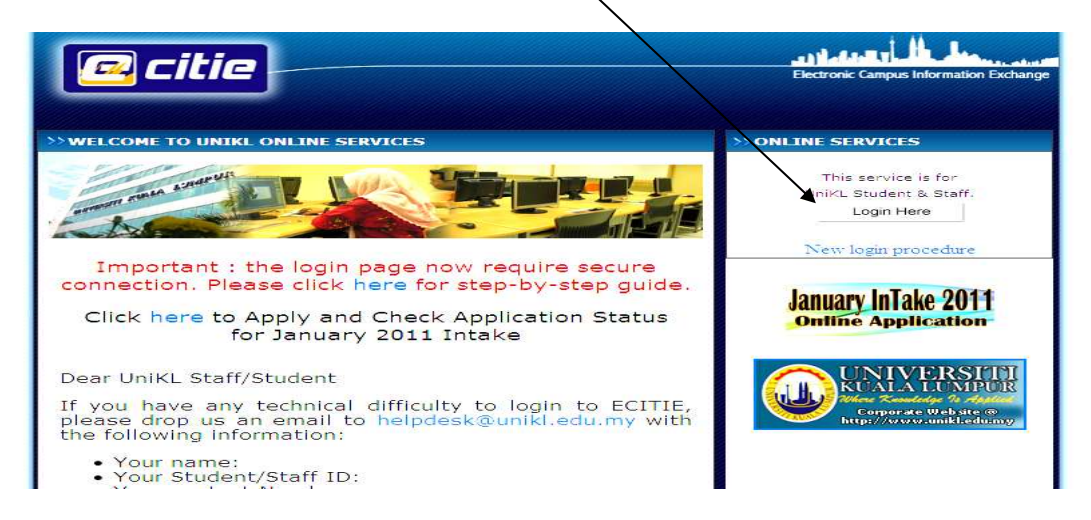

#### Next is the actual login page.

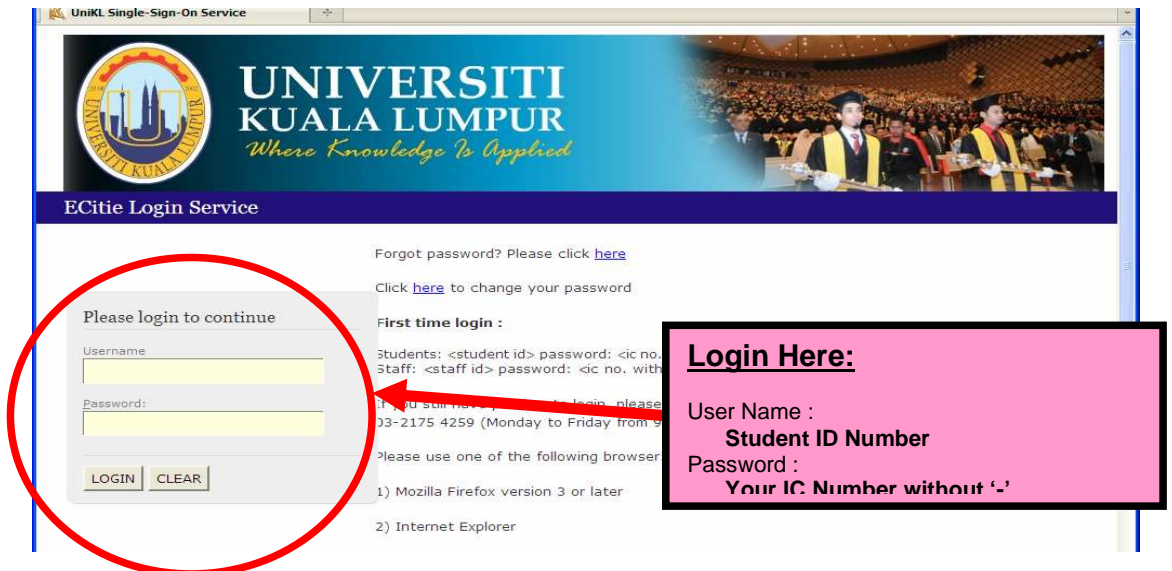

The default password can be changed upon successfully entered the online.

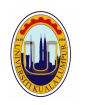

### 3.2 WHAT IF I FORGOT MY PASSWORD?

There are two ways you can recover your password:

- i. You can contact AAD to reset your password. Once reset, the password will go back to IC number.
- ii. At the Login screen, you can click
	- Forgot password? Please click here

 If you would like the system to respond to you, your email address in the online must be updated and correct (refer to screen below).

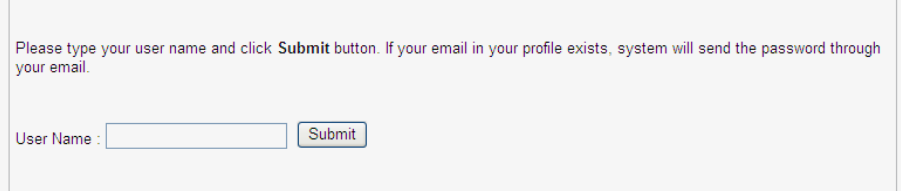

### 3.3 I CAN NOT ACCESS ECITIE.

If you confident with you user name or password, you may be an 'inactive' students. If you defer or just completed (not yet graduated) from study, you are still be allowed to access ECITIE. Please refer to AAD for further enquiries.

### SEMESTER REGISTRATION

### 3.4 WHAT IS SEMESTER REGISTRATION ?

Semester Registration is the registration process to become an active and registered student in a particular semester. Students must register semester via online services within the allowable timeline. The online semester registration is open one week before class begins and close by Friday night of week 1. Online semester registration is not allowed during late semester registration week (Week 2). Students who fail to officially register may be deferred or terminated by the University.

### 3.5 HOW MUCH DO I HAVE TO PAY EVERY SEMESTER?

Every semester students need to pay for two types of fees :

- a. Registration fee (including insurance , resource centre, hostel etc)
	- Every semester, students must pay RM250 or RM50 (during industrial training) and additional of RM50 once a year for insurance.
- b. Tuition fee

For sponsored students, payment will be made directly to UniKL. However, for self sponsored students – payment must be made during registration.

Students are allowed to register when the above two payments are cleared.

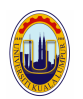

### 3.6 HOW TO REGISTER SEMESTER ?

The online semester registration will only be opened one (1) week before the class begins and end on the Friday night of academic week 1.

Registration steps:

a. Students must get invoice number and amount from the online (myledger) even before the online is opened. (Please check announcement from Finance department of each institute.)

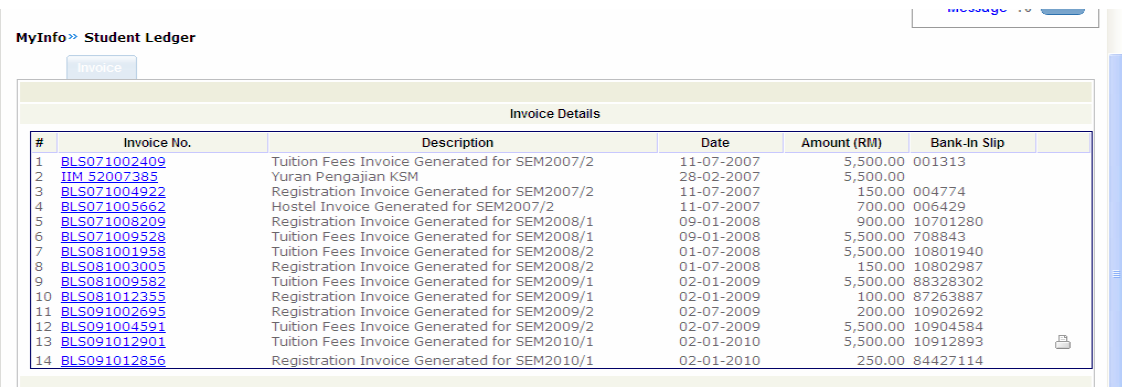

- b. Students must pay the registration fee (RM250/ RM300) + Hostel fee + any outstanding fee. The payment must be made using internet banking (CIMBClick) or bank in using CIMB Bank in Slip (Collect Service).
- c. After 3 days of payment, students can register themselves through online services as shown below once the online is opened.

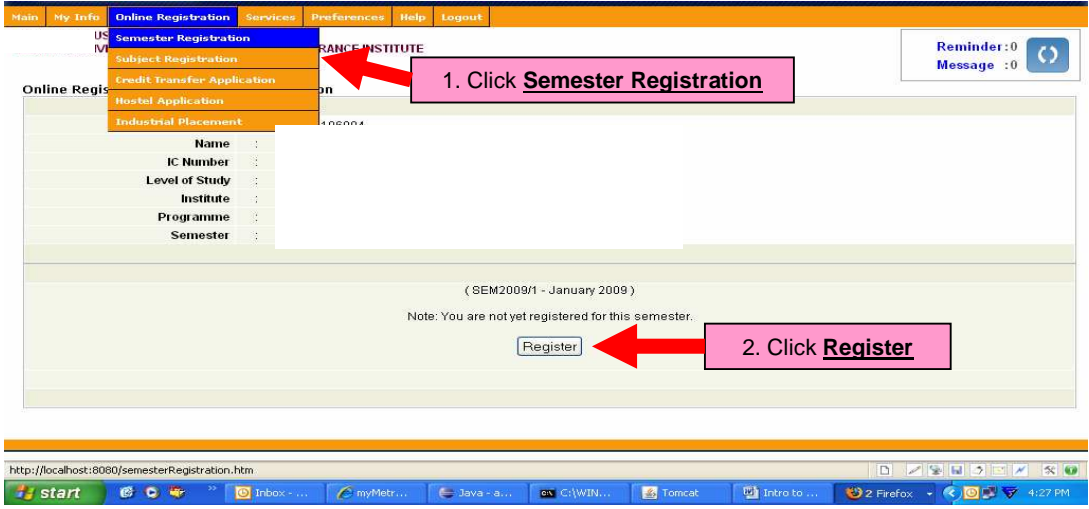

Screen : Semester Registration

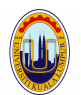

 c. If the payment has been cleared and the student has no outstanding, the system will indicate the registration date (refer screen below).

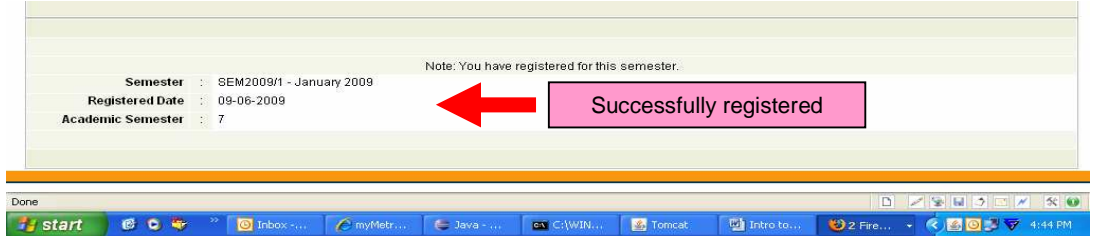

### 3.7 I HAVE PAID RM250 BUT THE SYSTEM ASKS ME TO CONTACT FINANCE?

There are two possibilities:

- a. If you are under loan, your sponsorship status may be outdated please check with Students Affairs Department
- b. If you have previous outstanding (example previous unpaid tuition fee), you need to settle your outstanding fee or contact finance department for more information/ for clearance.

### SUBJECT REGISTRATION

Students are required to register subjects before the next semester begun which is called Pre registration of Subject. The online pre registration of subjects will normally be opened for two weeks before final examination week. Please check the announcement from time to time.

### 3.8 HOW TO DO PRE REGISTRATION OF SUBJECTS?

#### a. ADD SUBJECT

Refer to the screen below:

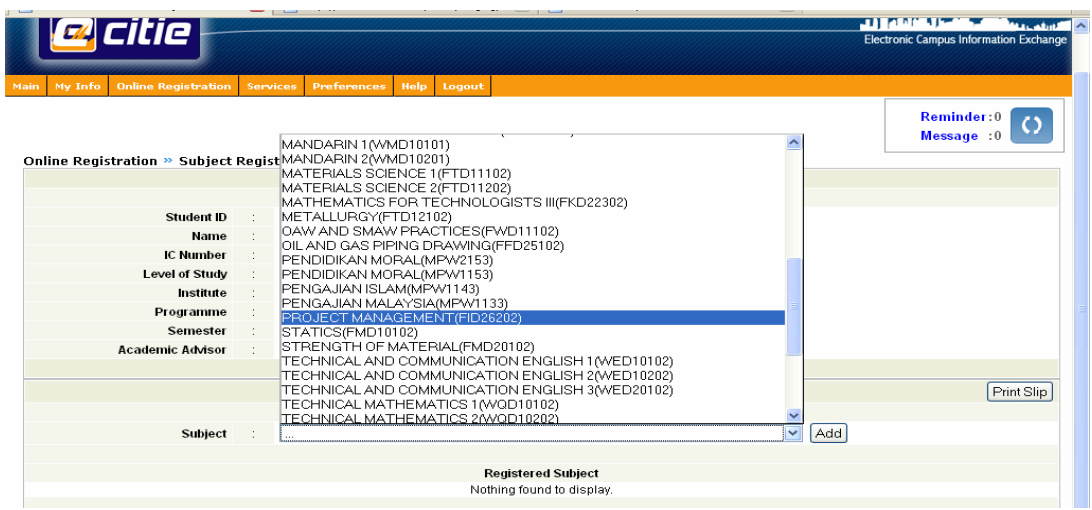

Take note that in the pre registration screen, students can only select subject and can not choose groups.

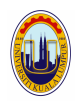

### b. DROP subject

Refer to the screen below:

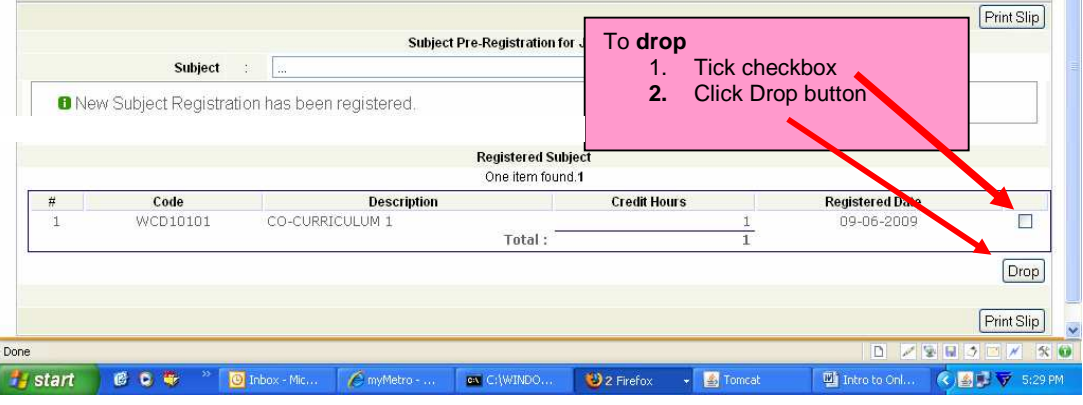

### 3.9 HOW TO PRINT SUBJECT REGISTRATION SLIP?

 You are encouraged to download/save/print the registration slip for your future reference. Refer to the screen below:

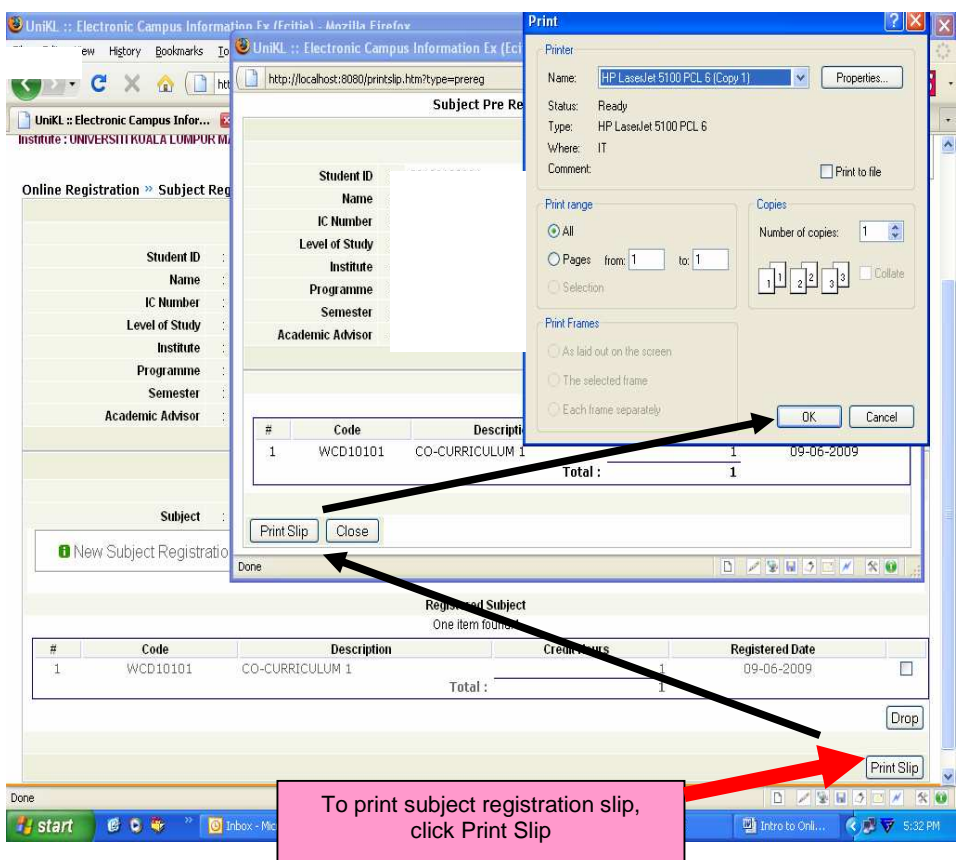

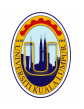

### 3.10 HOW TO ADD / DROP DURING ADD/DROP WEEK ? (After successfully registered semester)

- Add subject during ADD week requires approval from your academic advisor (listed under 'Registered Subject Waiting for Approval')
- Once approval is obtained, the subjects will be registered and shown under 'Registered Subject'.

#### a. ADD SUBJECT

Refer to the screen below:

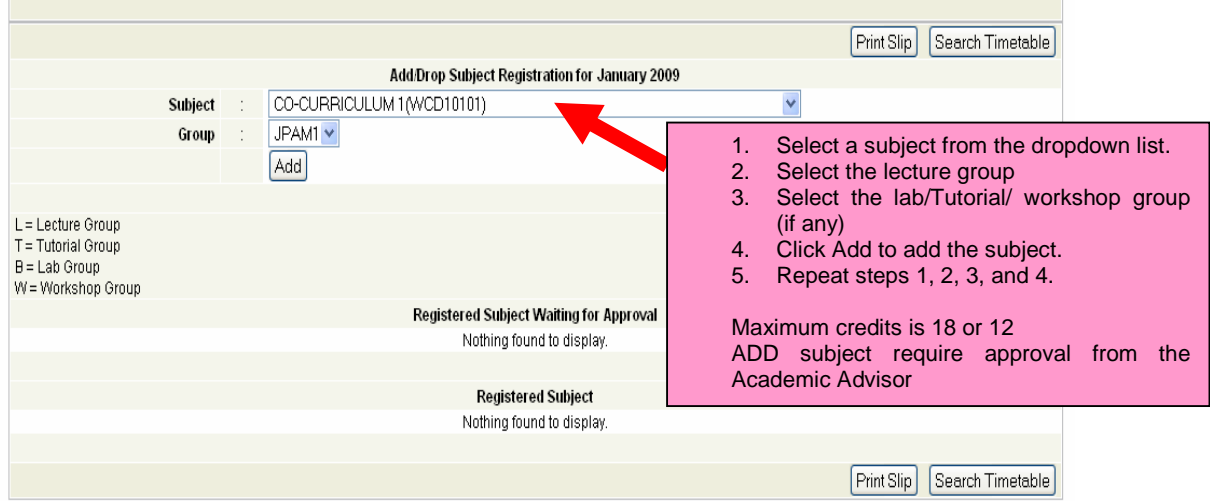

b. CANCEL Subject in the Waiting for Approval Refer to the screen below:

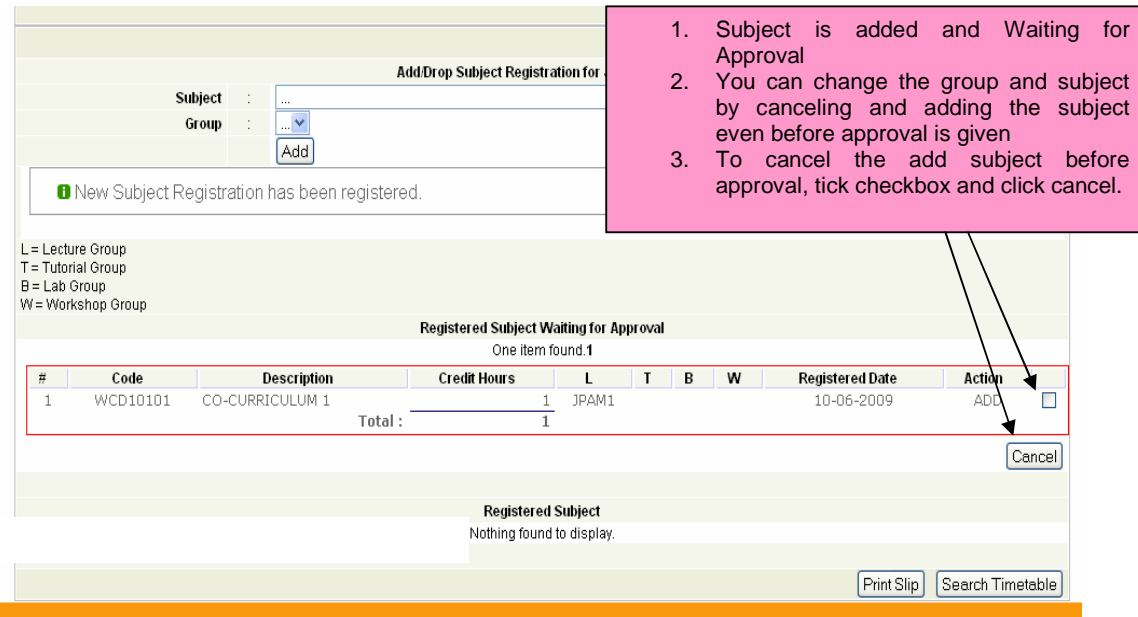

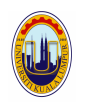

### c. DROP Subjects after approval Refer to the screen below:

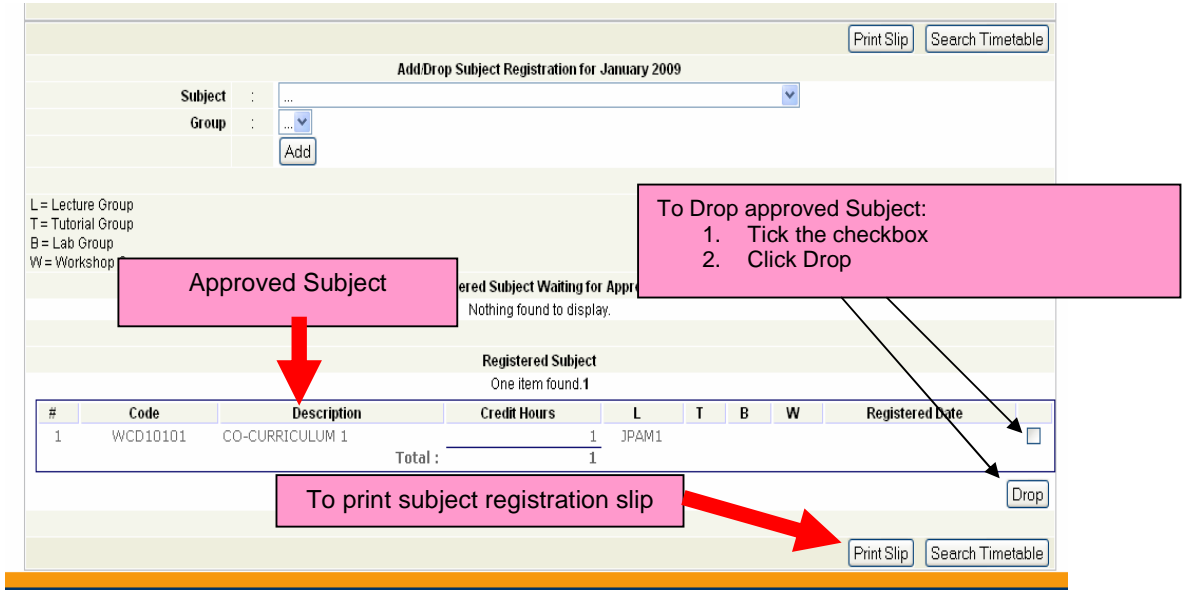

### c. VERIFY the correctness of the subjects registered

Students MUST ensure the correctness of the subject registration records latest by end of week 4. Correction after within 5 -9 will be charged with penalty of RM50. Correction after week 9 is not allowed.

J Students are responsible in ensuring the subjects' codes are correct and students must attend the class for the registered subjects.

Subjects drop within week 4 - 9 (for any reason) are considered 'withdrawn' and the credits are counted for financial purposes.

### PROGRAMME STRUCTURE

### 3.11 HOW DO I GET INFORMATION ON THE PROGRAMME STRUCTURE?

My Subject in the online services contains information on the subjects related matter such as credit exemption and programme structure.

Three main information can be obtained from MySubject are :

- 1. My Subject Registered Subjects
- 2. Approved Credit Exemption
- 3. Study Planner the subjects for the whole study

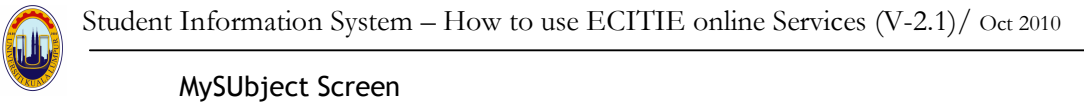

### UniKL :: Electronic Campus Infor... **Ex Co** UNIKL ECitie UNIKL ECitie - WebUtil الأرابعين وين citie 004)<br>ALAYSIA FRANCE INSTITUTE MOI Reminder: 0 () tv Subiect

### a. My Subject

– You can access registered subjects in the current and previous semesters.

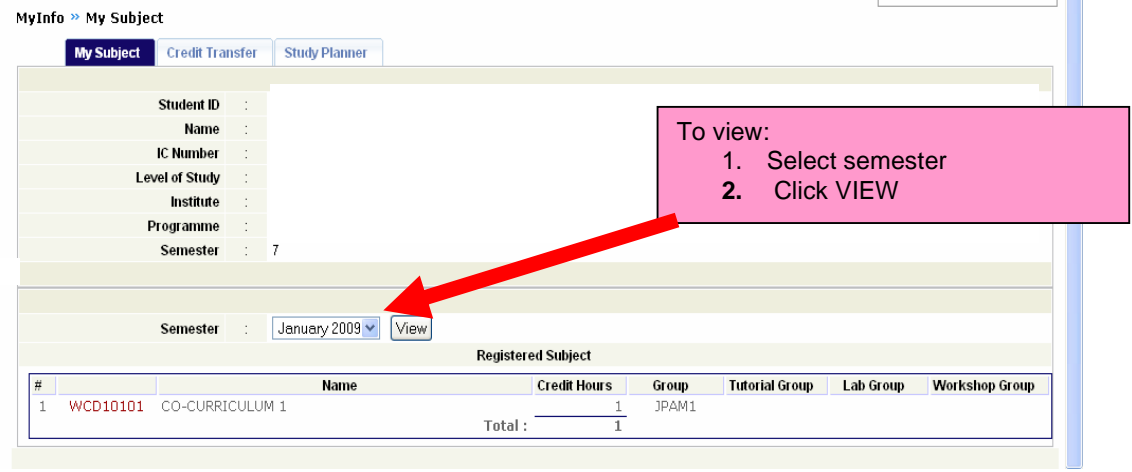

### b. Credit Exemption

- You can access and print the approved credit exemption given to you.

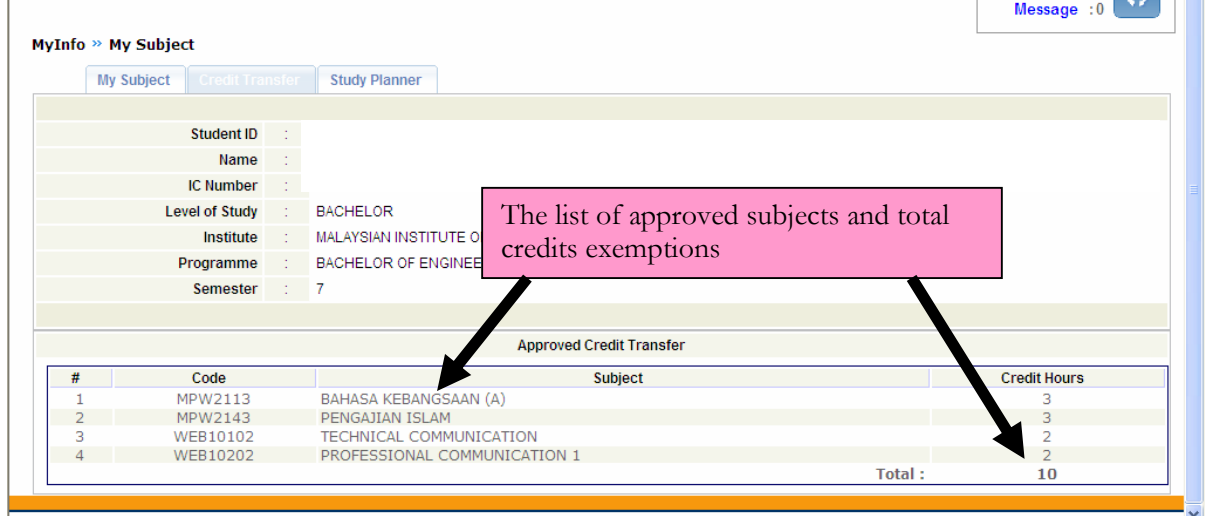

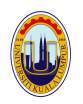

#### c. Study Planner

- The study planner shows:
- i. The subjects you will be taking for the whole of your studies
- ii. The study planner provides the checklist to your study. You will be able to see what and how many subjects you have not completed for the graduation requirement.

### Example Study Planner:

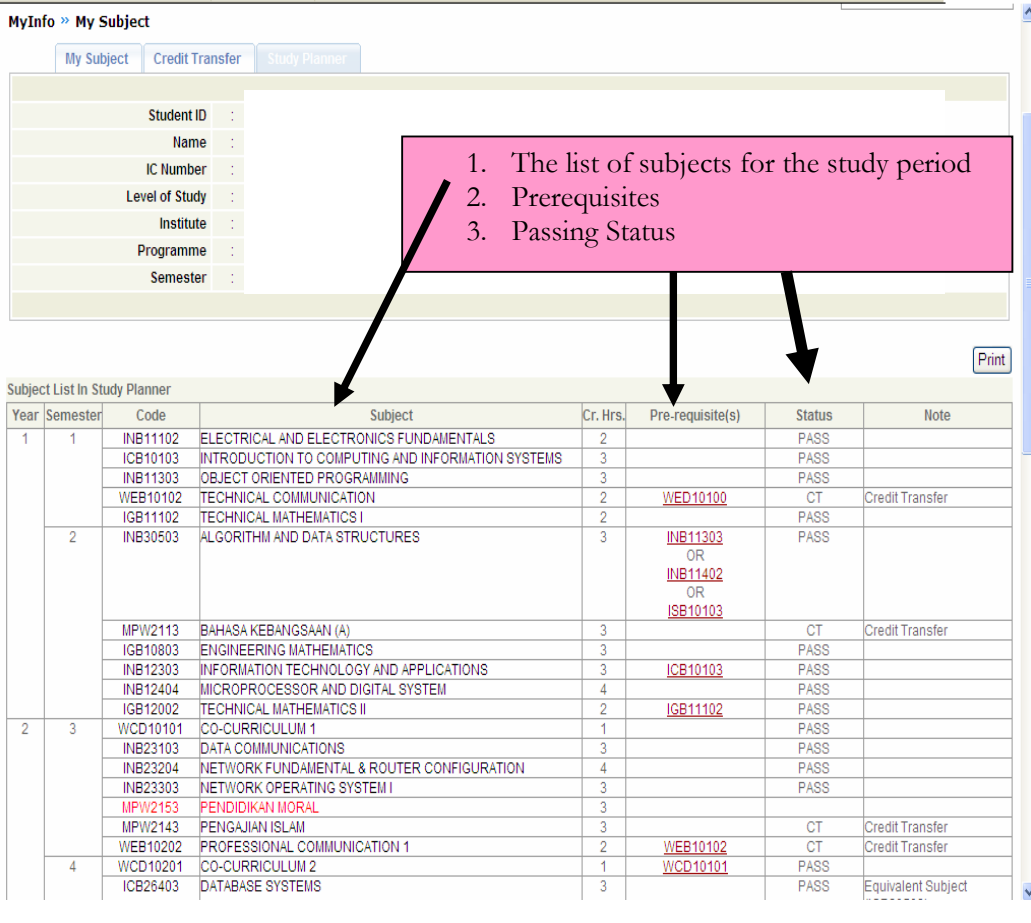

#### Color Indicator:  $\Omega$

RED : Not yet taken or not yet passed BLACK : Has taken and passed GREEN : Elective subjects

Ч

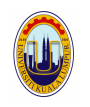

### CLASS TIMETABLE

### 3.12 HOW AND WHEN CAN I GET MY CLASS TIMETABLE?

You can view your timetable after you have successfully registered semester and have done pre registration of subjects. Please check announcement from time to time.

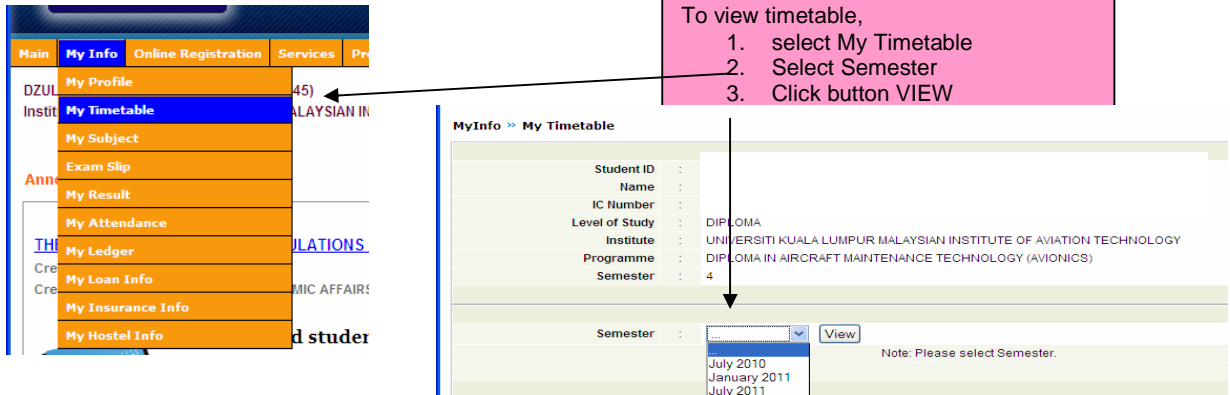

### 3.13 CAN I CHANGE MY CLASS TIME TABLE?

The timetable can be changed if you change the subject registration record (through drop and add online). The change is subjected to availability of seat and no clashing of timetabling.

#### Example of a timetable :

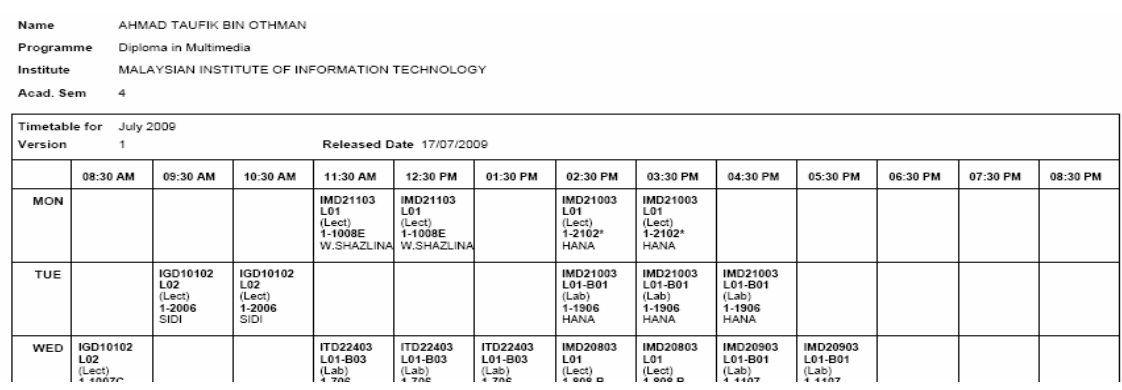

### EXAMINATION

### 3.14 WHY SHOULD I VERIFY MY SUBJECT REGISTRATION RECORDS?

Subjects registered will be used in the examination process. After week 9, all records on subject registrations are considered correct. If the students never attend the class, the subject may be considered as fail (grade 'F') unless the subject has been dropped/ withdrawn within week 1 – 9.

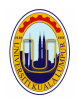

### 3.15 WHAT IS AN EXAMINATION SLIP?

The slip is required as a pass for entry into examination hall. The slip must be collected during week 14 of academic week.

The examination slip shows the list of subjects you are allowed to sit and the individual examination timetable.

### 3.15 HOW DO I GET/VIEW MY EXAMINATION TIME TABLE?

All information about examination and results will be released online in the examination slip. The timetable is based on the individual timetable.

Example (1) examination slip with withdrawn subject -

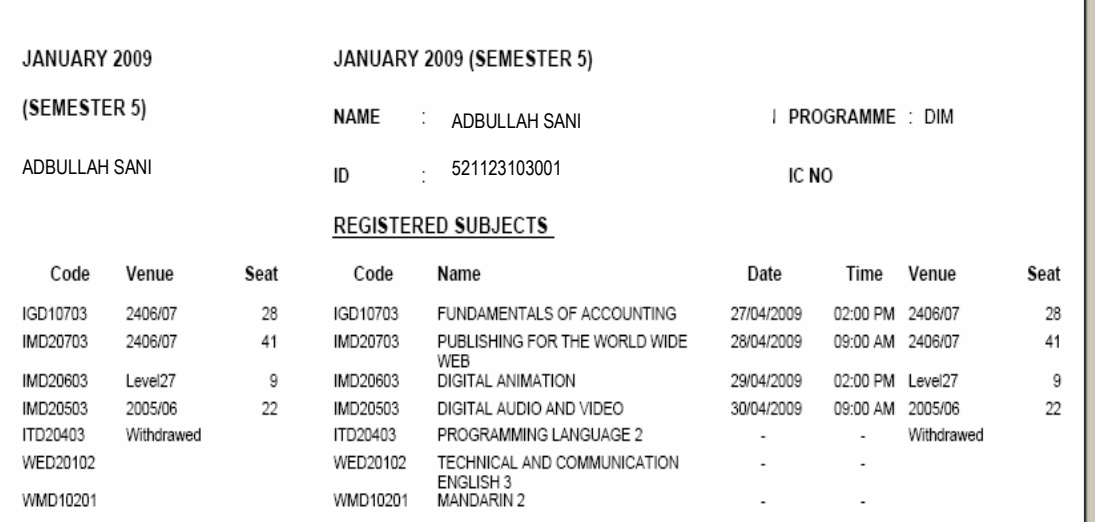

Example (2) examination slip with barred subject from sitting examination -

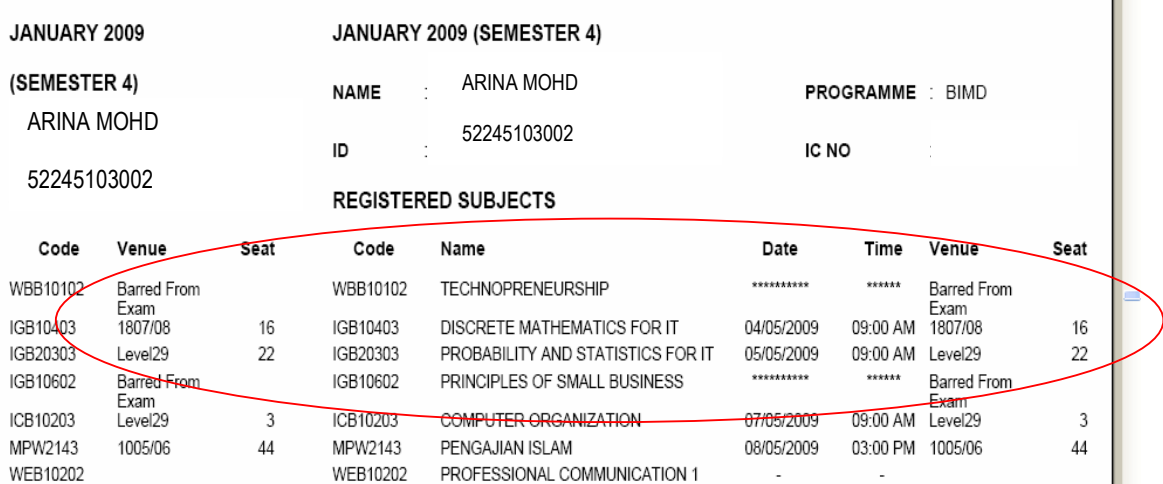

 $\mathbb{P}$ 

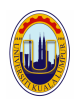

### 3.16 HOW DO I GET MY RESULT?

Semester result will be released online. The official result slip should be collected when the new semester begun at the respective Academic Affairs counter.

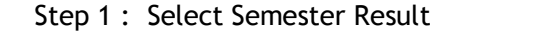

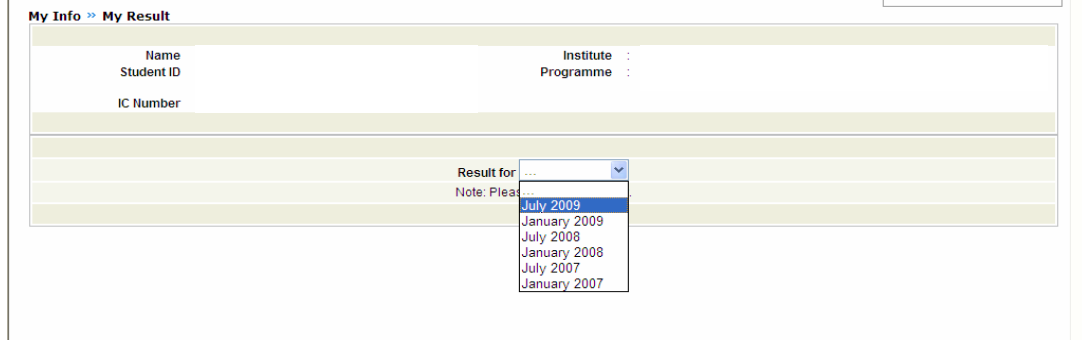

### The semester result is displayed

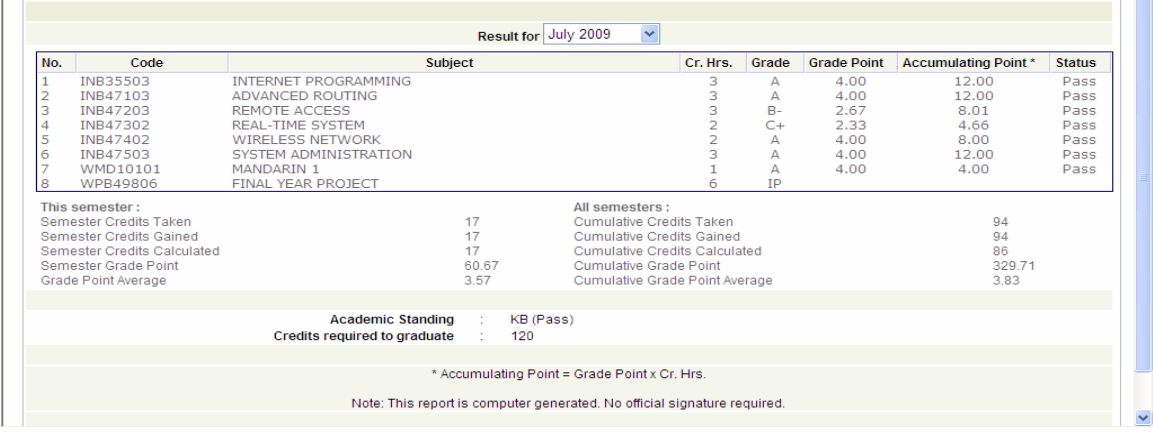

### 3.17 I CANNOT VIEW MY RESULT AFTER IT WAS RELEASED.

The official Student's results can only be released to students concerned if he does not have any outstanding fees.

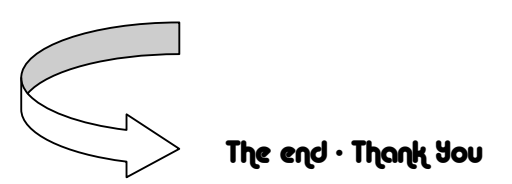

 $\mathcal{L}_{\mathcal{A}}$